# WIXe  $\sum$ はじめての ムページ

相澤裕介◎著

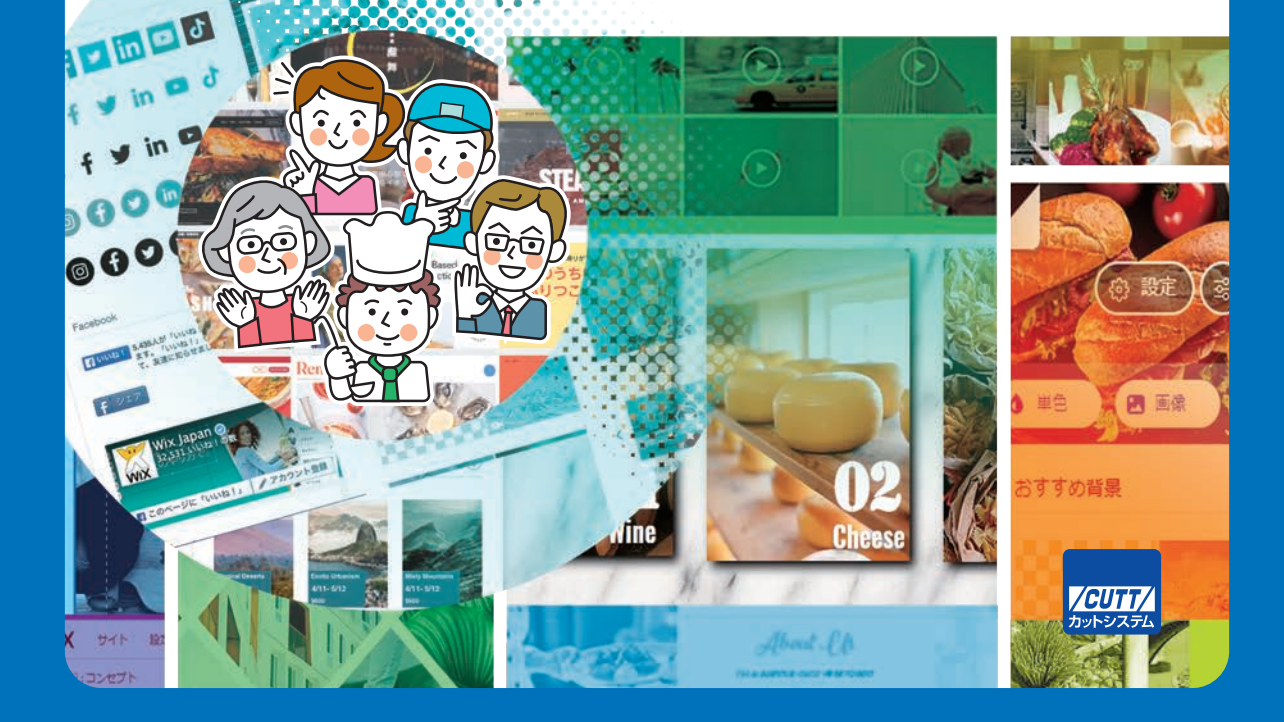

本書で取り上げられているシステム名/製品名は、一般に開発メーカーの登録商標/商品名です。本書では、 ™および ®マークを明記していませんが、本書に掲載されている団体/商品に対して、その商標権を侵害す る意図は一切ありません。本書で紹介しているURLや各サイトの内容は変更される場合があります。

## **はじめに**

 最近は、Twitter や Instagram といった SNS がネット・コミュニケーションの中心になって います。では、SNSがあればホームページは必要ないかというと、そうではありません。「 キャ ンペーン情報 」や「 新たに入荷した商品の紹介 」など、トレンド性のある情報発信に SNS は大 きな威力を発揮してくれますが、その一方で「 メニューの紹介 」や「 サービス内容の紹介 」と いった恒常的な情報発信には向いていません。こういった情報の発信は、やはりホームペー ジ (Web サイト)に分があると考えられます。SNSは、Googleの検索結果にほとんどヒット しないことも弱点のひとつといえます。

 このため、「 SNS だけでなく、ホームページも用意しておきたい 」と考える方は沢山います。 しかし、そのためには克服しなければならない課題があります。ホームページの制作は SNS ほど手軽でないため、自分で HTML や CSS を勉強するか、もしくは Web 制作会社に依頼しな いと、自分のホームページを所有することはできません。

 このような問題を解決してくれるのが Wix です。Wix は誰でも無料でホームページ( Web サイト )を作成できるサービスです。皆さんが普段から使用している「 Google Chrome 」や 「 Firefox 」などの Web ブラウザがそのまま編集ツールになるため、あらためて特別なアプリ ケーションを用意する必要はありません。パソコンとネット環境さえあれば、思い立ったそ の瞬間にホームページの作成を開始できます。

 また、洗練されたデザインのホームページを作成できることも Wix の特長のひとつです。 Wix には 800 種類以上のテンプレートが用意されており、これをベースに各ページをカスタ マイズしていくだけで、見た目に優れたホームページを作成できます。

そのほか、多くの写真をグリッド配置できる「ギャラリー」、アニメーションとともに次々 とコンテンツを表示していく「 スライドショー 」、画面全体にポップアップ表示する「 ライト ボックス 」、「 地図や動画の埋め込み 」など、Web サイトでよく見かける " 仕掛け " も手軽に 作成できます。

 「 ホームページを作成したい! 」と考えている方は、この機会にぜひ、Wix を試してみて ください。本書は、初めて Wix を使用する方を対象に執筆されているため、ホームページの 作成に不慣れな方でも安心して挑戦できる思います。「 自分のホームページを持つ 」を実現 するための一助として、本書を活用していただければ幸いです。

相澤 裕介

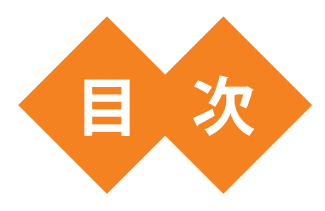

# 第1章 Wixの基本操作 …… 1

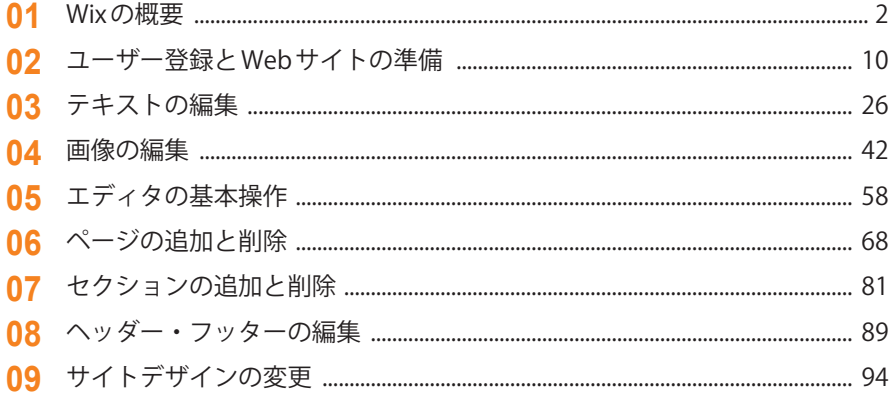

# 第2章 パーツの編集 …… 101

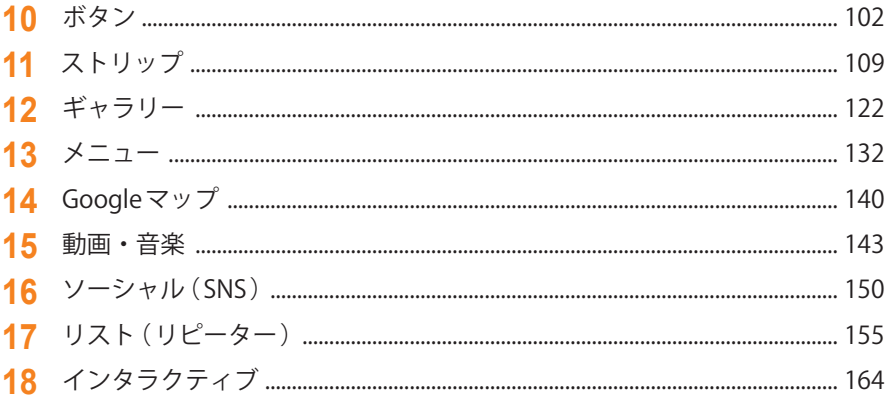

# 第3章 Wixアプリの活用 …… 177

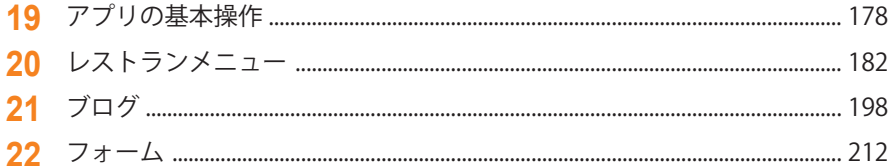

# 第4章 モバイルサイトの編集 …… 219

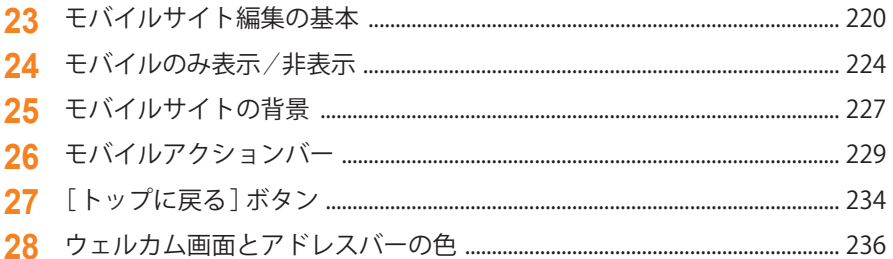

# 第5章 Webサイトの管理 …… 239

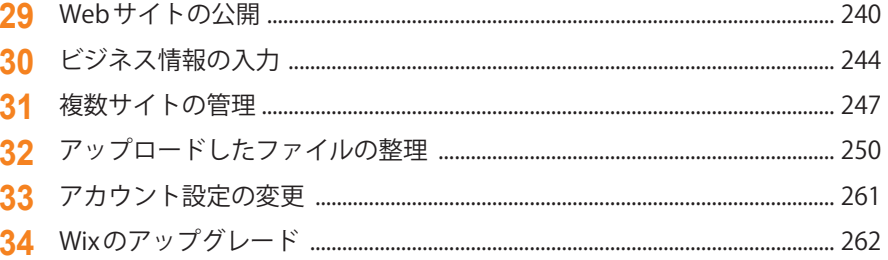

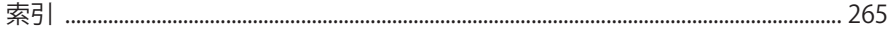

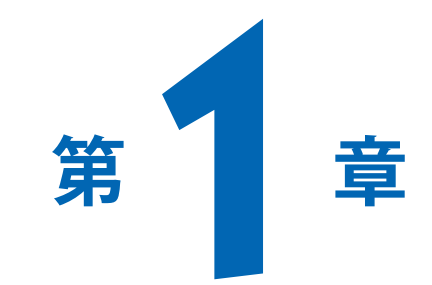

# Wix の基本操作

まずは、Wixを使ってWebサイトを作成するときの基本操作 について解説します。テンプレートの中から好きなデザインを 選択する、文字を編集する、画像を編集する、ページを追加/ 削除する、ヘッダー・フッターを編集する、などの基本的な 操作方法を学んでおいてください。

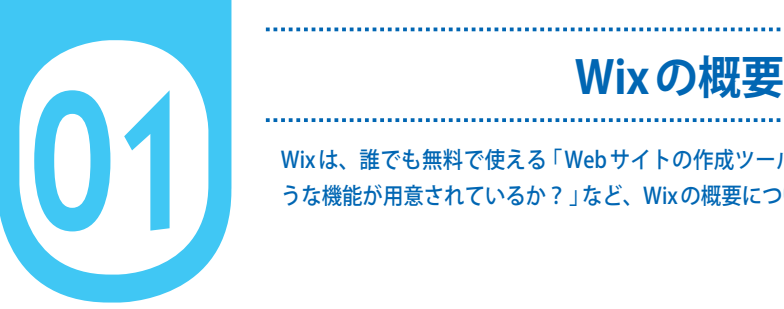

Wix は、誰でも無料で使える「 Web サイトの作成ツール 」です。まずは「 Wix にどのよ うな機能が用意されているか? 」など、Wix の概要について説明します。

#### **1 Web サイトの編集画面**

Wix は、誰でも無料で「自分のWebサイト」を作成できるサービスです。皆さんが普段から使用 している「Google Chrome | や「Firefox | などのWeb ブラウザがそのまま編集ツールになるため、 あらためて特別なアプリケーションを用意する必要はありません。思い立ったその瞬間に、Web サイトの作成を開始できます。

 Web サイトの編集作業も特に難しいものではありません。現在のページ状況を画面で確認しな がら、文書を作成するような感覚で Web サイトを作成できます。このため、HTML や CSS をまっ たく知らない初心者の方でも安心してWixを使用できます。画面上に文字を入力して書式を指定す る、画像を選択して配置する、といった基本的な操作の仕方はすぐに覚えられるでしょう。

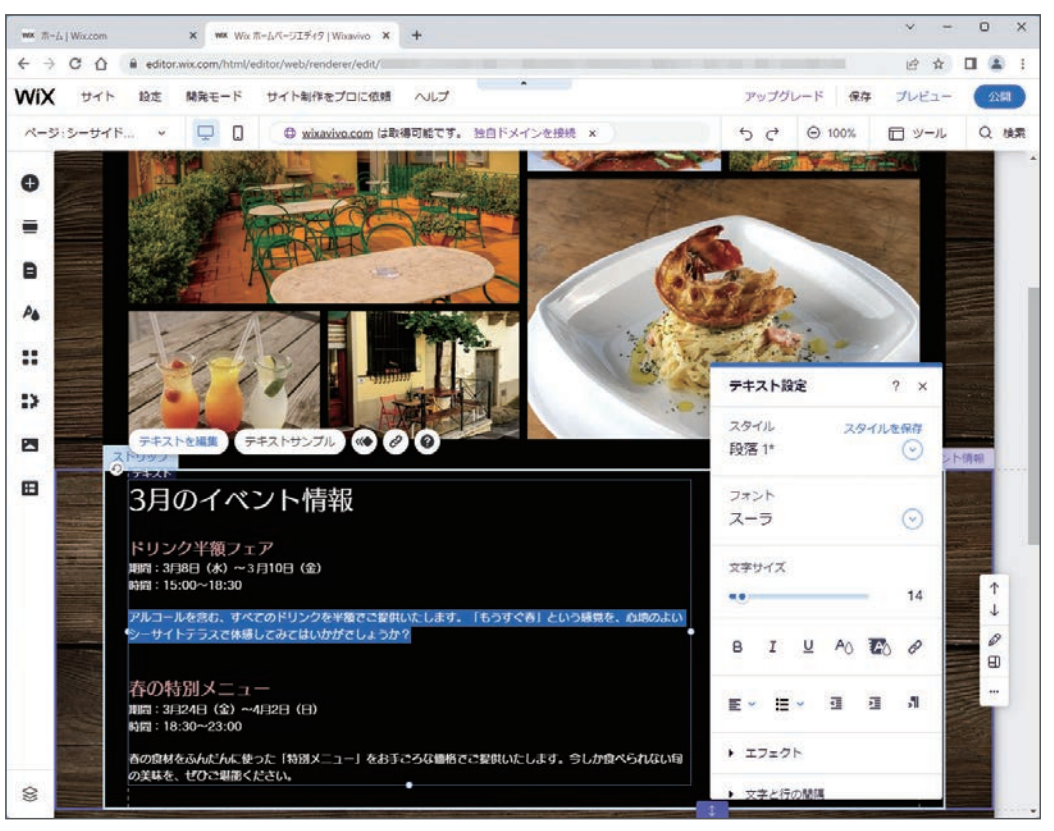

Web サイトの編集画面の例

#### **2 豊富なテンプレートとフリー素材**

 Wix には、800 種類以上のテンプレートが用意されています。このため、好きなテンプレートを 選択するだけで Web サイトのデザインを構築できます。また、無料で使えるフリー素材も豊富に 提供されているため、イメージ写真などを自分で準備していなくても、すぐに Web サイトの作成 を始められます。

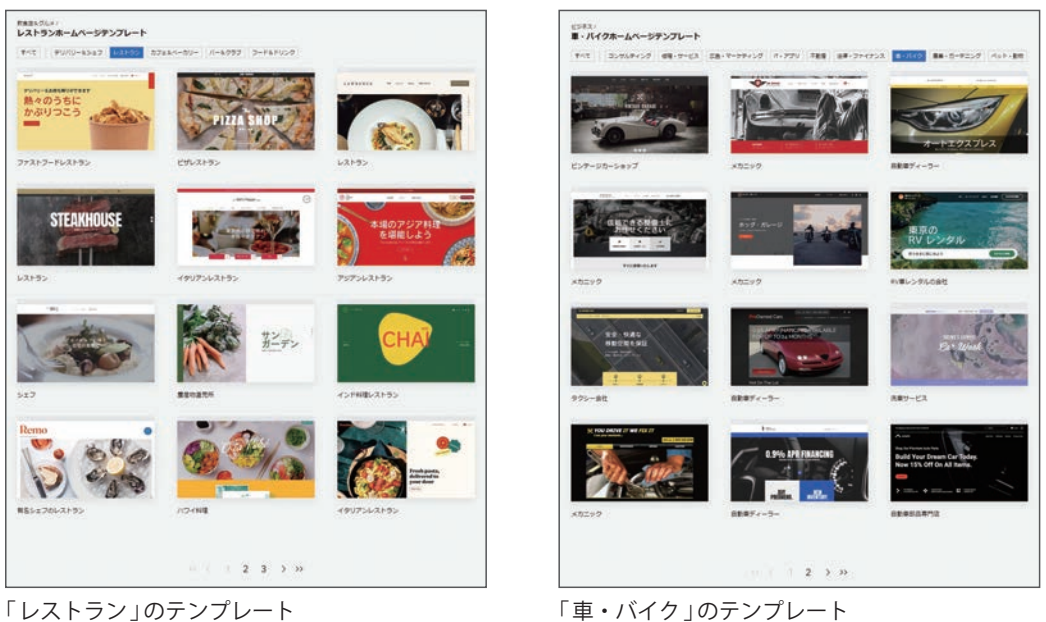

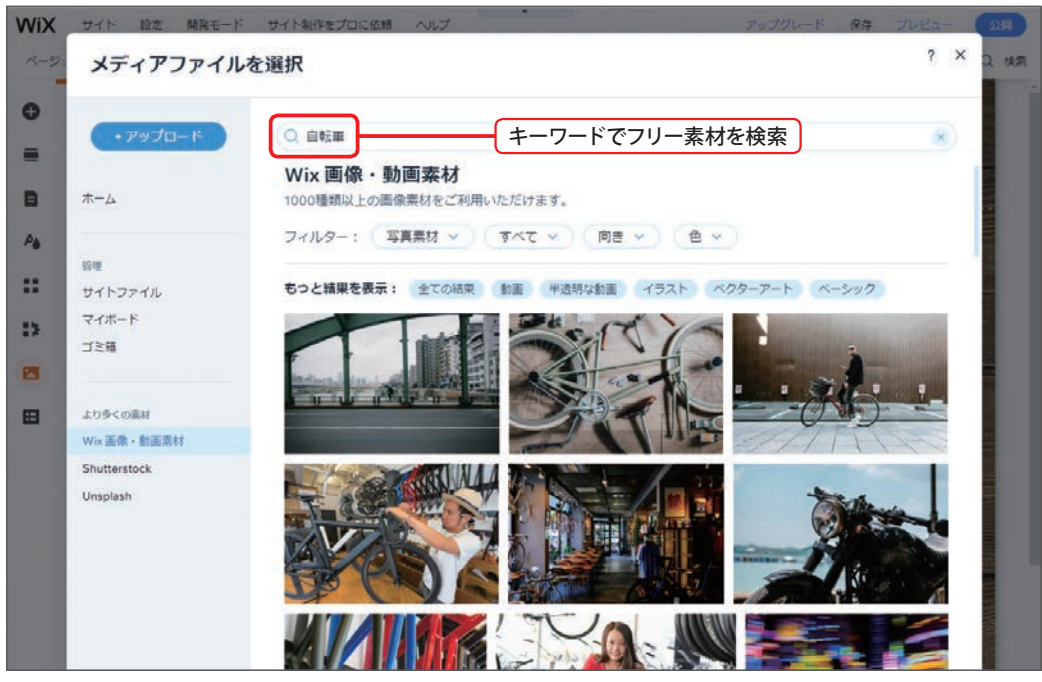

Wix に用意されているフリー素材

**01Wix** 

の概要

3

#### **3 Web サイトを彩る豊富な機能**

 Web サイトを効率よくデザインするための機能も数多く用意されています。これらの機能を上 手に活用すれば、見た目に優れた Web サイトを簡単に作成できます。

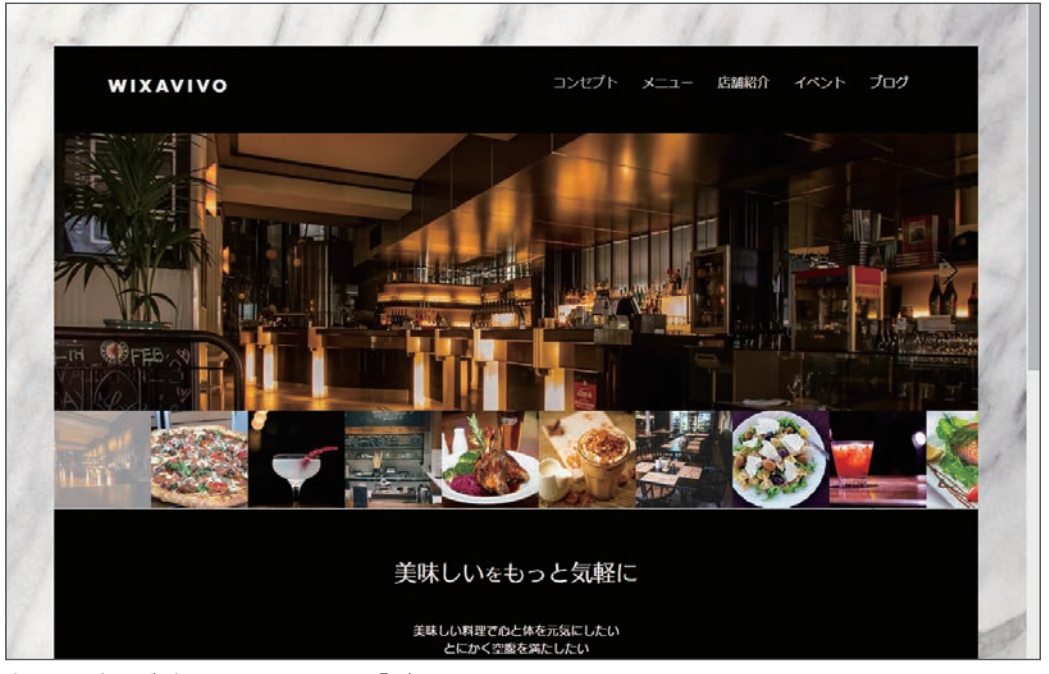

多くの写真をデザインして配置できる「ギャラリー」

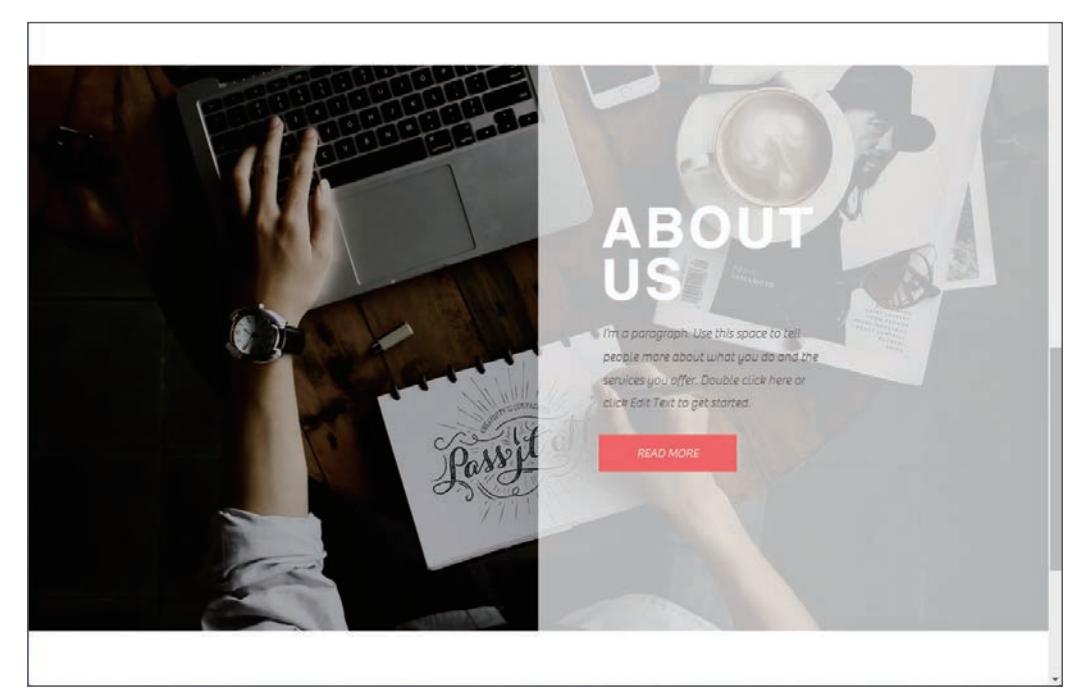

画面を縦に分割してデザインする「 ストリップ 」

 オフィスや店舗の位置を地図で示すGoogle マップをはじめ、YouTube で配信されている動画、 自分で用意した音楽などをWebサイトに埋め込むことも可能です。

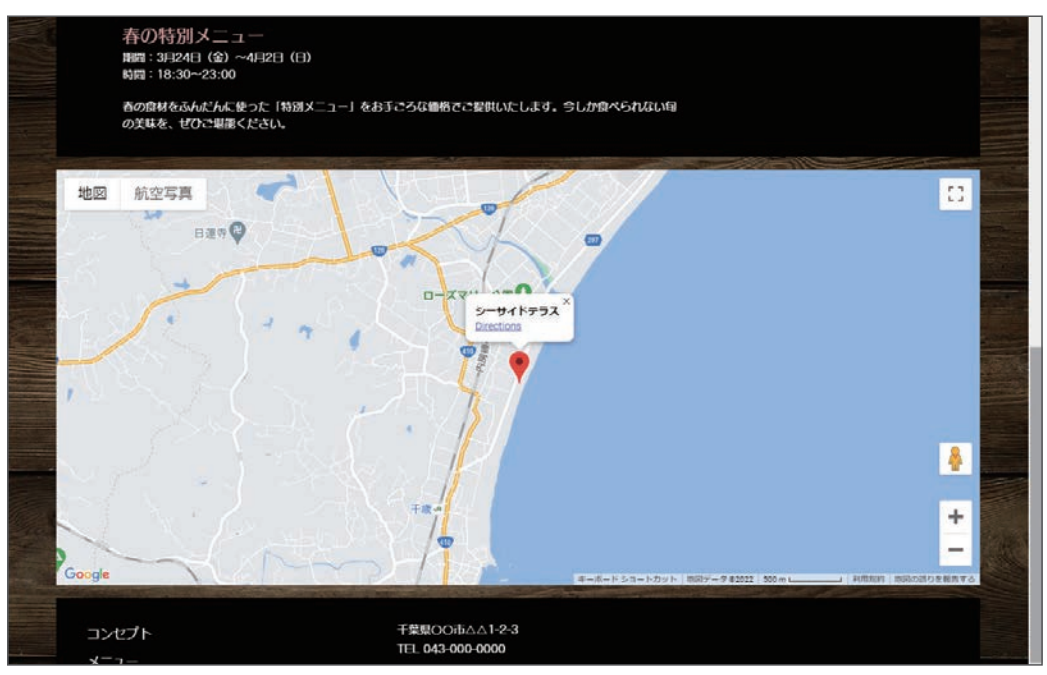

「 Google マップ 」の埋め込み

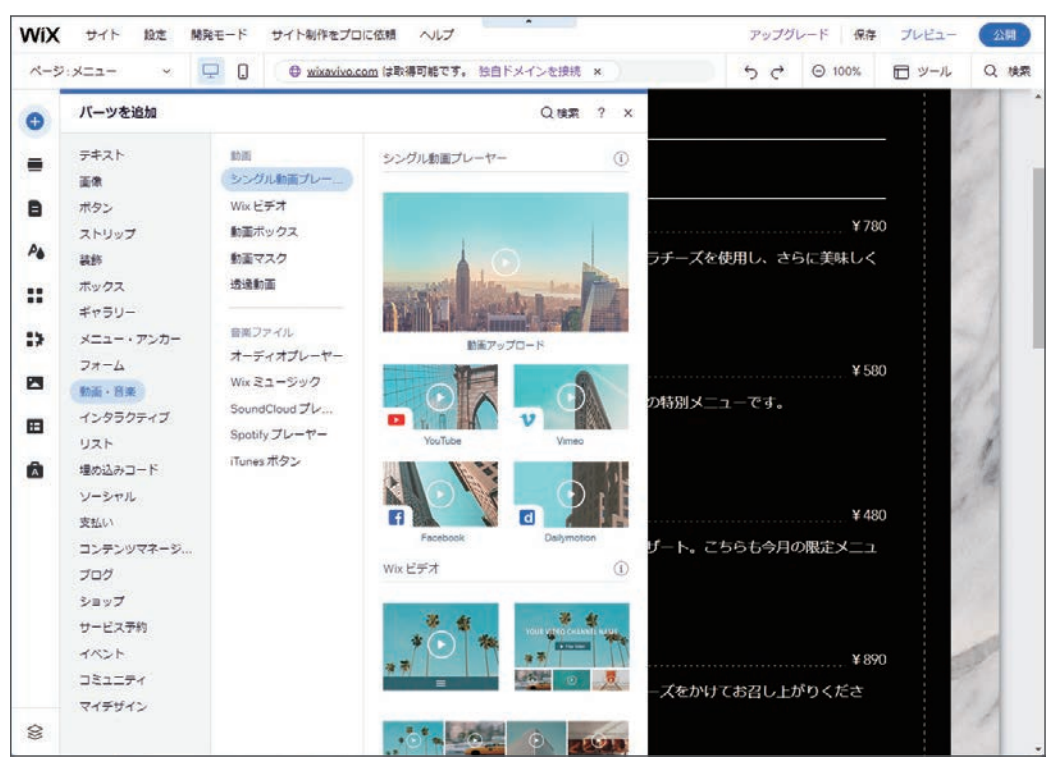

「動画・音楽」の追加機能

**01Wix** 

そのほか、TwitterやInstagramなどのSNSに誘導するソーシャルバー、内容を次々とアニメーショ ン表示するスライドショー、写真や告知をポップアップ表示するライトボックスなど、Web サイ トでよく見かける " 仕掛け " も手軽に作成できます。

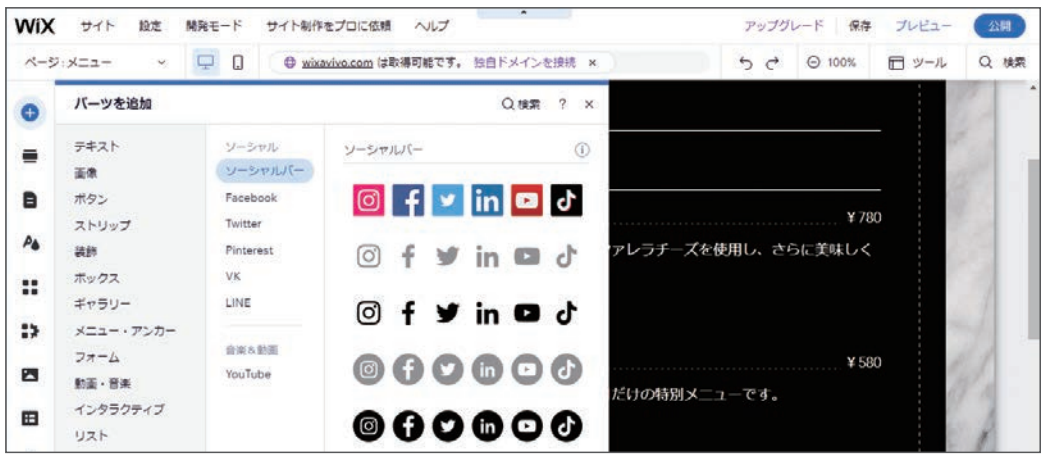

SNSへのリンクを設置する「ソーシャルバー」の追加機能

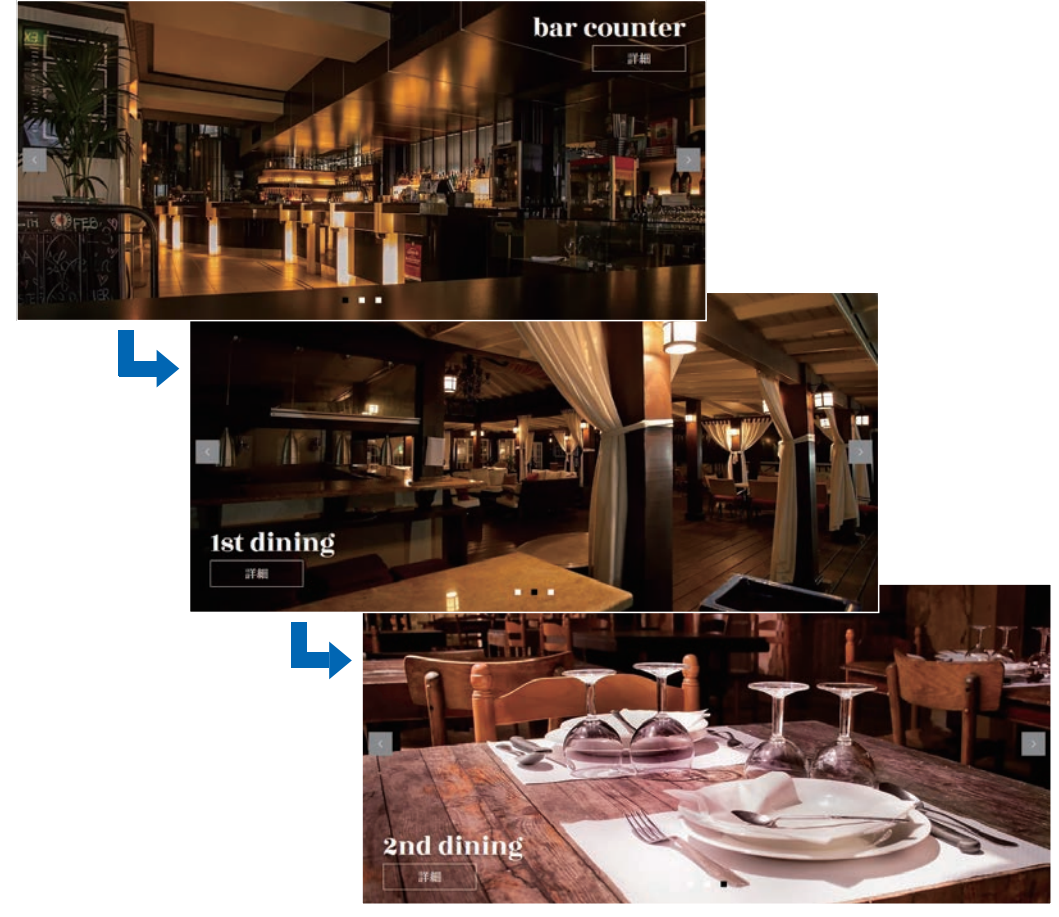

アニメーションで表示内容を自動的に変更していく「 スライドショー 」

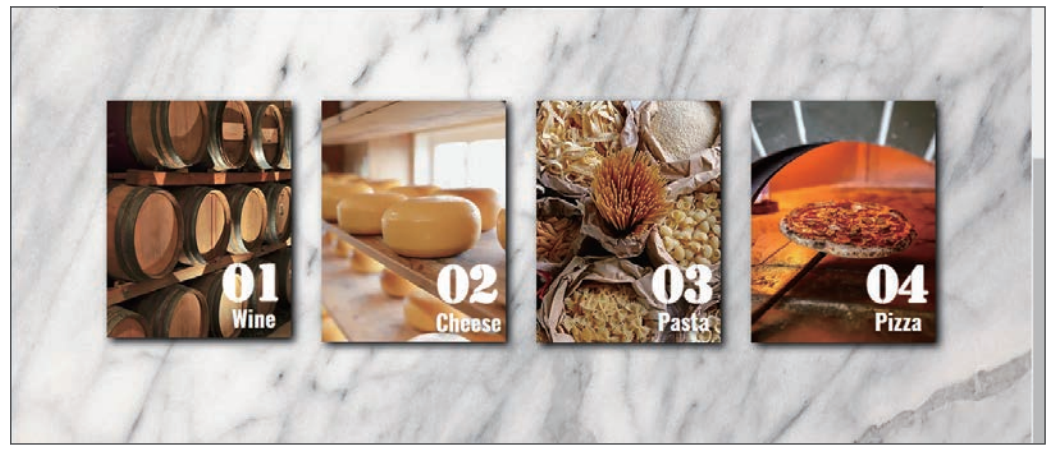

同じ形式のコンテンツを並べて配置する「 リスト 」

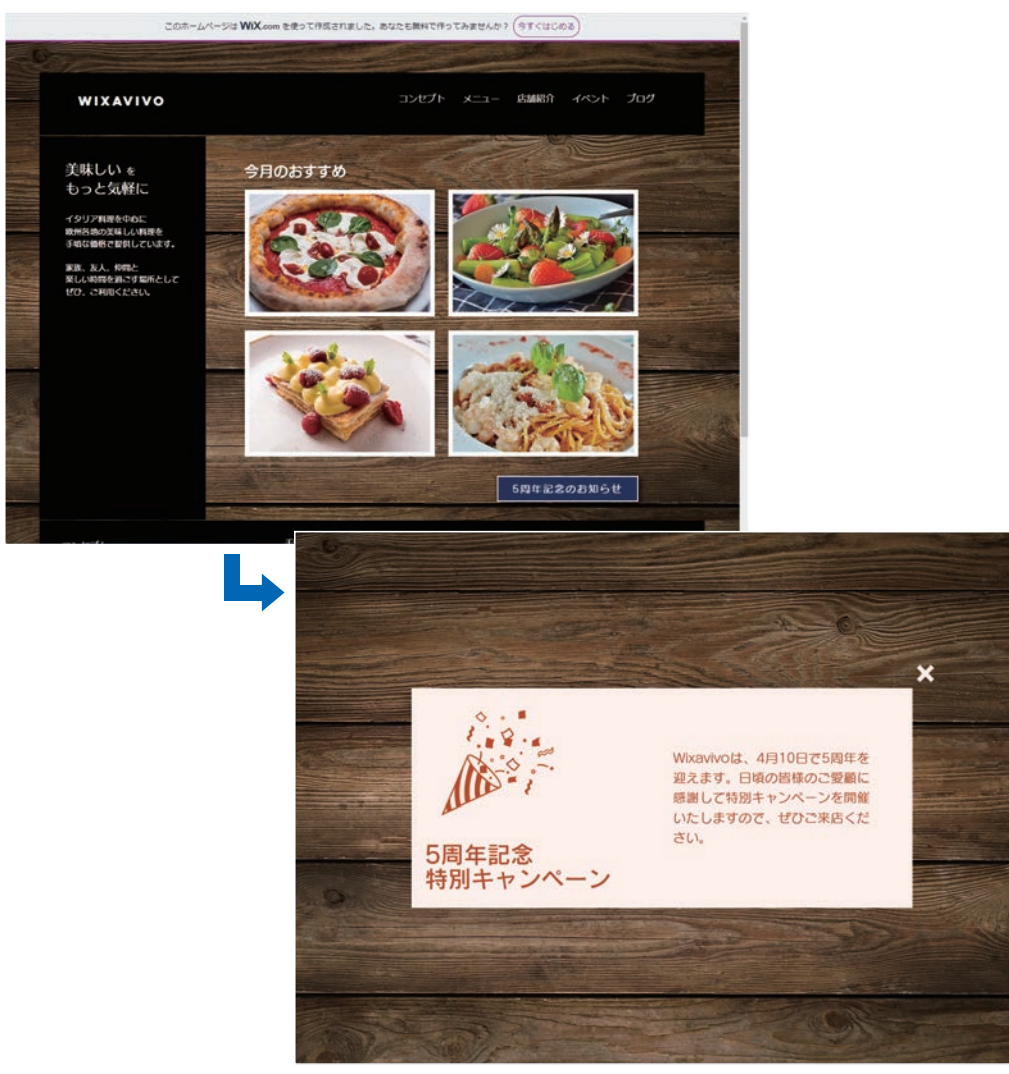

画面全体にポップアップ表示する「 ライトボックス 」

#### **4 無料プランとプレミアムプラン**

本書は、Wixを無料プランで利用する場合を前提に執筆されています。無料プランのWix でも十 分に優れた Web サイトを作成できますが、少しだけ欠点があります。それは、Web サイトの上部 にWixの広告が表示されることです。面積の小さい広告とはいえ、これが気になる方もいるでしょ う。

また、Web サイトのURLが 「https://○○○ .wixsite.com/△△△/」という形になり、独自ドメイ ンを使えないことも欠点のひとつといえます。

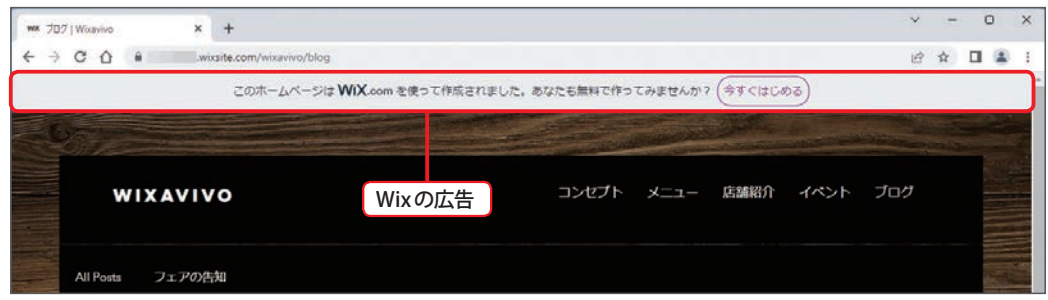

これらの欠点を改善するには、有料のプレミアムプランにアップグレードする必要があります。 アップグレードすると、サーバーのデータ容量が増える、帯域幅が増える、優先的にサポートを 受けられる、などの特典も受けられるようになります。

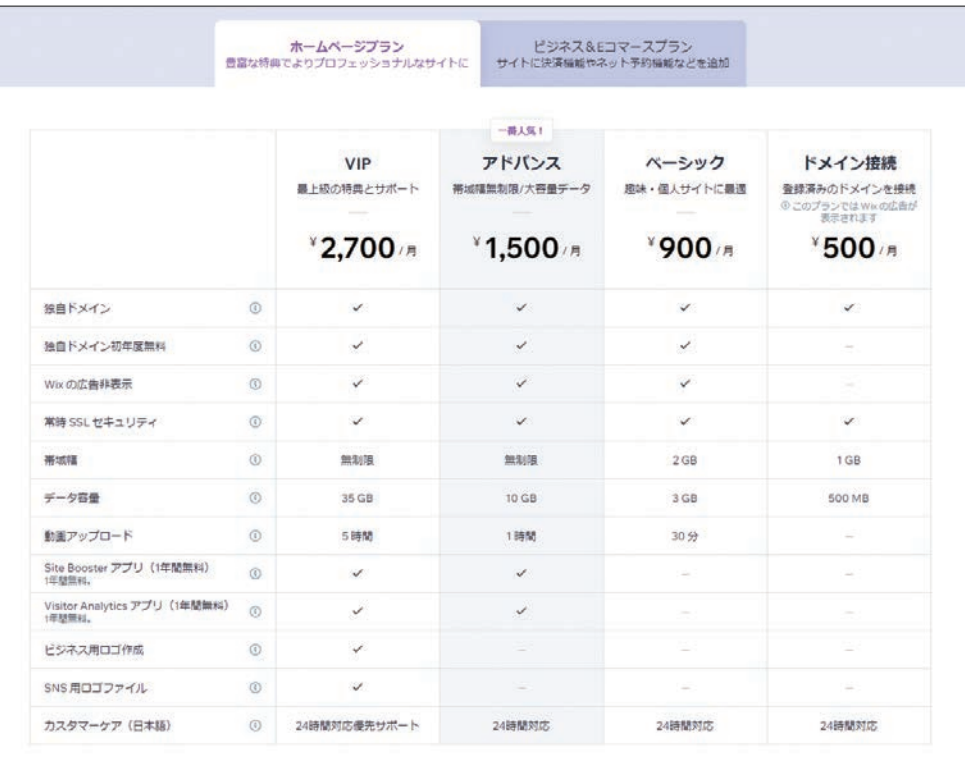

プレミアムプランの特典( ホームページプラン )

さらに、決済機能やネット予約機能などを使えるビジネス & E コマースプランも用意されていま す。ネットショップを運営したり、本格的な Web ビジネスを行う場合は、こちらのプランを契約 する必要があります。

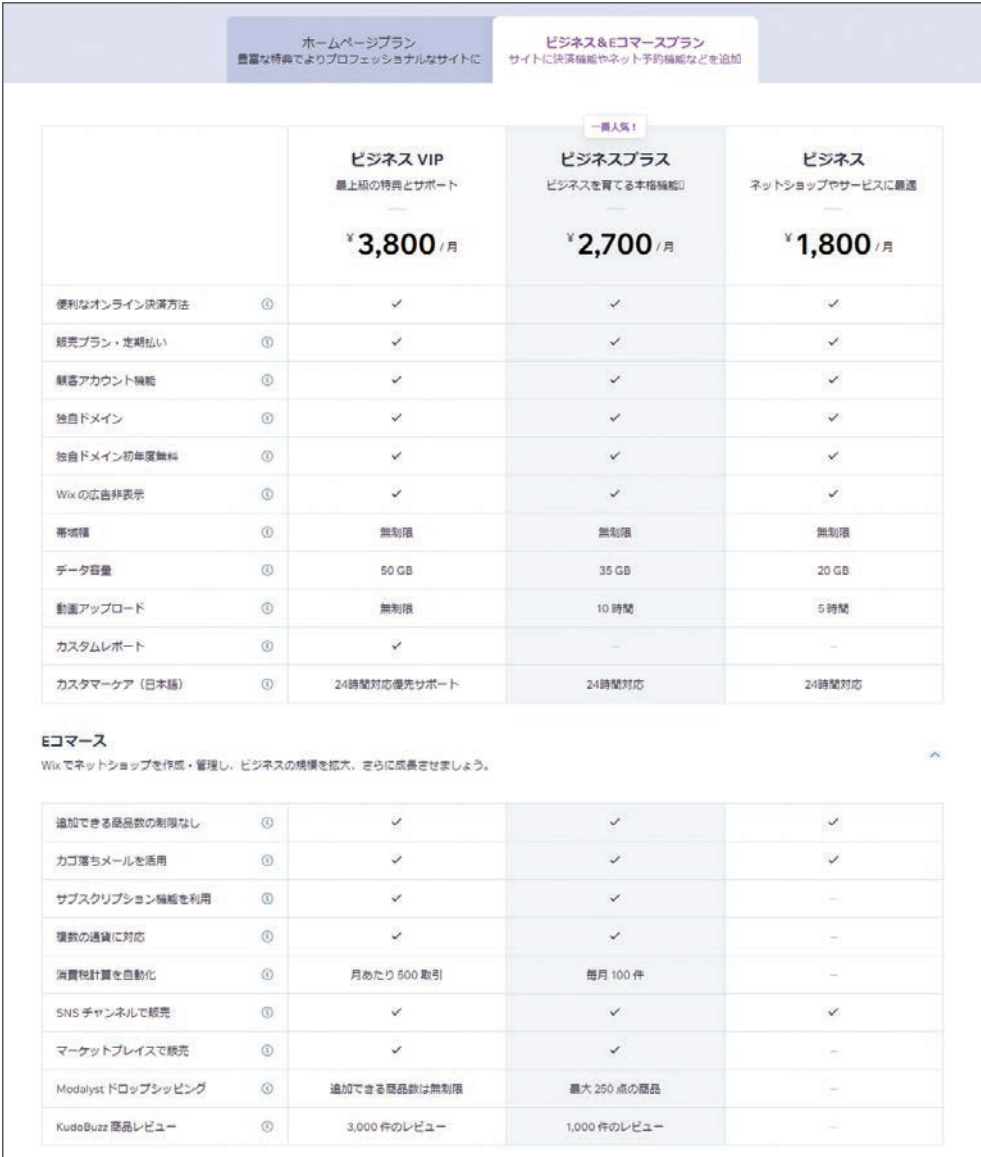

プレミアムプランの特典( ビジネス & E コマースプラン )

 とはいえ、最初から有料プランを契約しなければならない訳ではありません。本書を参考に、 まずは「 無料プラン 」で Wix の使い方を把握し、そのうえで上位プランへのアップグレードを検討 する、という流れで作業を進めていくとよいでしょう。もちろん、情報を発信するだけの場合は、 「 無料プラン 」のままでも十分な Web 作成機能が備えられています。

※ 各プランの料金は2022 年 12 月現在の情報です。

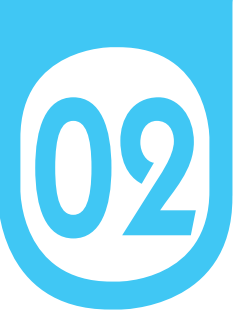

02 **ユーザー登録と Web サイトの準備**

Wix を使って Web サイトを作成するには、最初にユーザー登録を済ませておく必要が あります。その後、Web サイトの種類やデザインを選択して Web サイトの作成を始め ていきます。

#### **1 Wix へのユーザー登録**

 まずは、Wix にユーザー登録するときの操作手順を解説します。この際に必要となるのはメール アドレスだけ。もちろん、誰でも無料で登録できます。

(1) Webブラウザで「日本語版 Wix の公式サイト」 (https://ja.wix.com/) を開き、[無料ではじめ **る]ボタン**をクリックします。

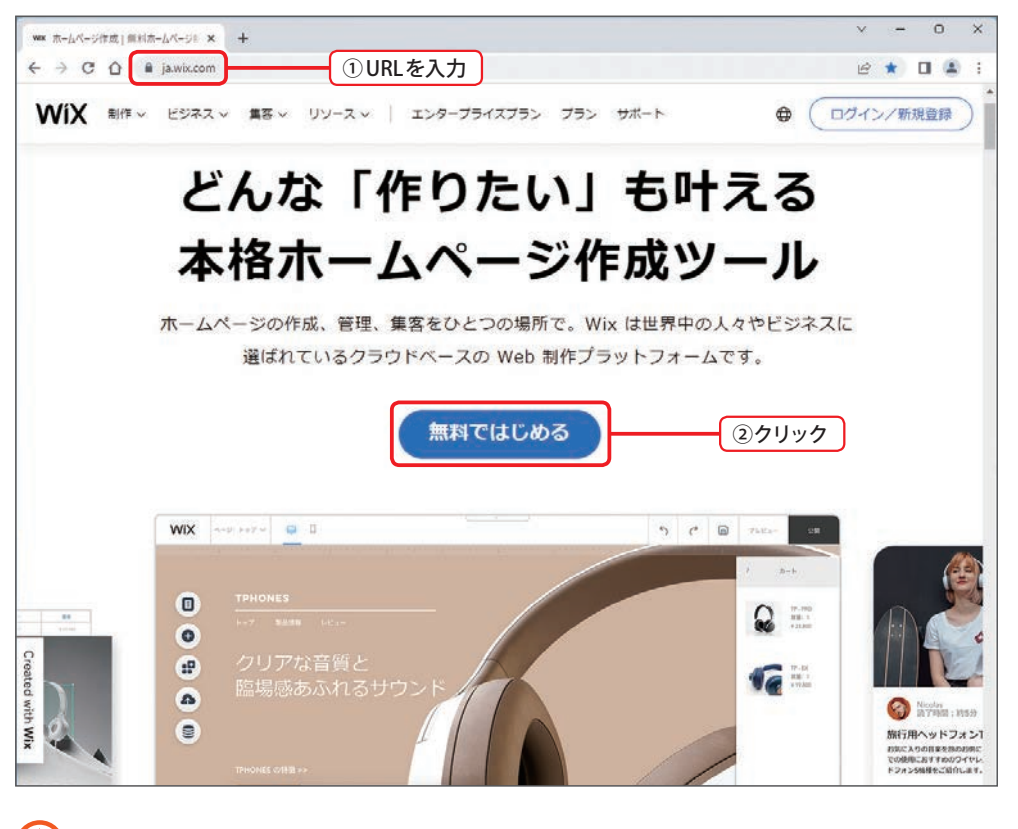

#### ポイント

Google などの検索サイトを開き、「 wix 」のキーワードで Web 検索して「 日本語版 Wix の公式 サイト 」へ移動しても構いません。

(2) 新規登録の画面が表示されるのでメールアドレスとパスワードを2回ずつ入力し、[新規登録] ボタンをクリックします。

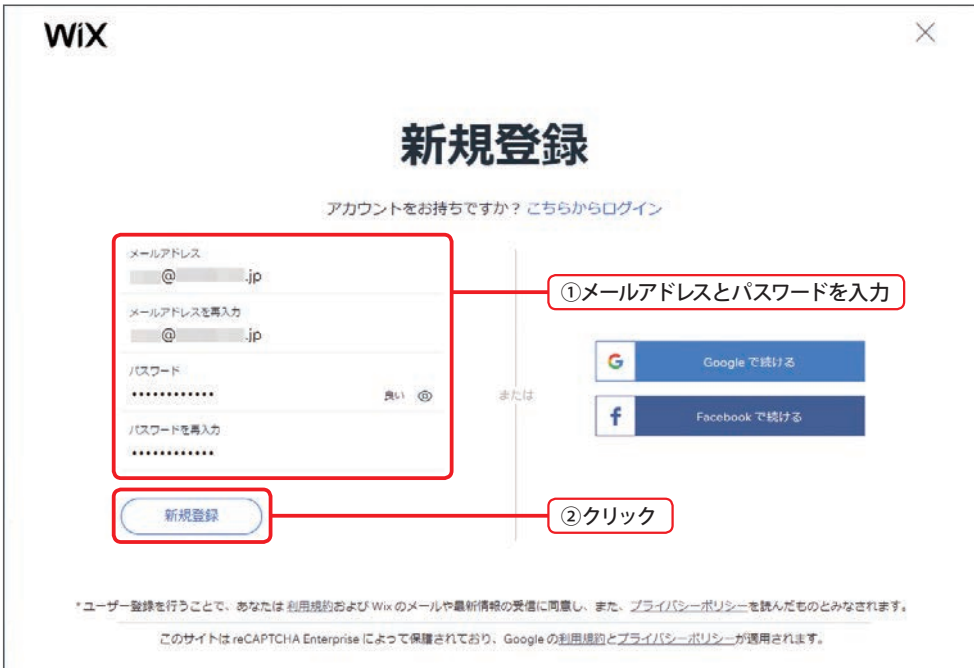

### **2 Web サイトの準備**

 以上でユーザー登録は完了です。続いて、以下のような画面が表示されるので、作成する Web サイトの準備を行います。

(1) [サイト作成をはじめる]ボタンをクリックします。

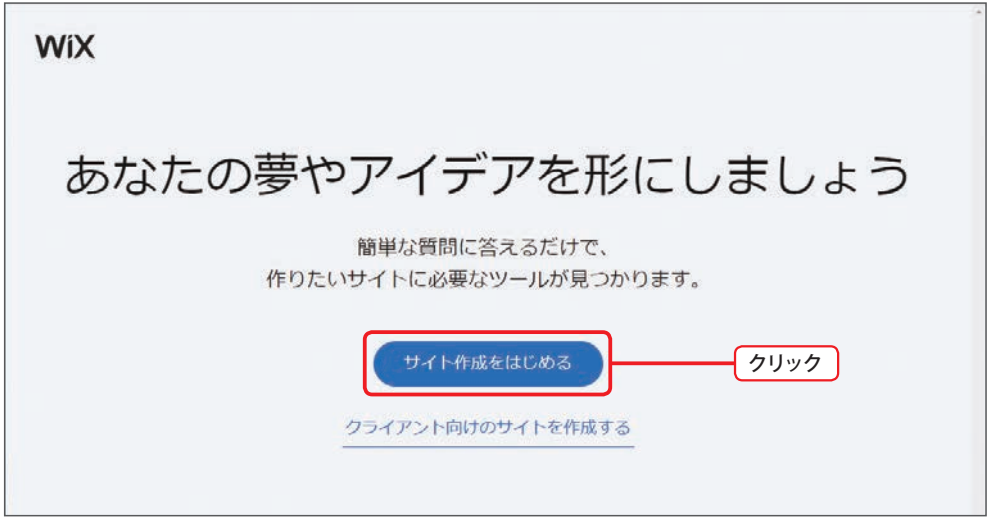

(2)一覧からサイトの種類を選択するか、もしくは適当なキーワードを入力して[次へ]ボタンを クリックします。

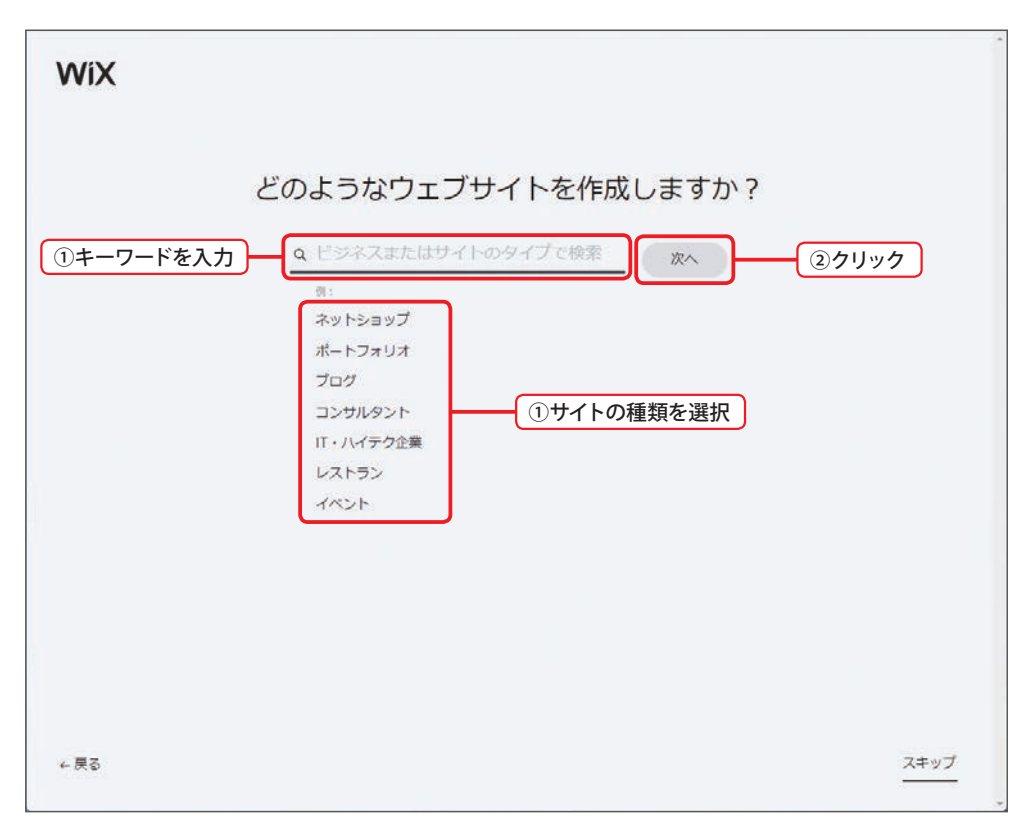

(3) 作成するWeb サイトの名前 (サイト名)を入力し、[次へ] ボタンをクリックします。

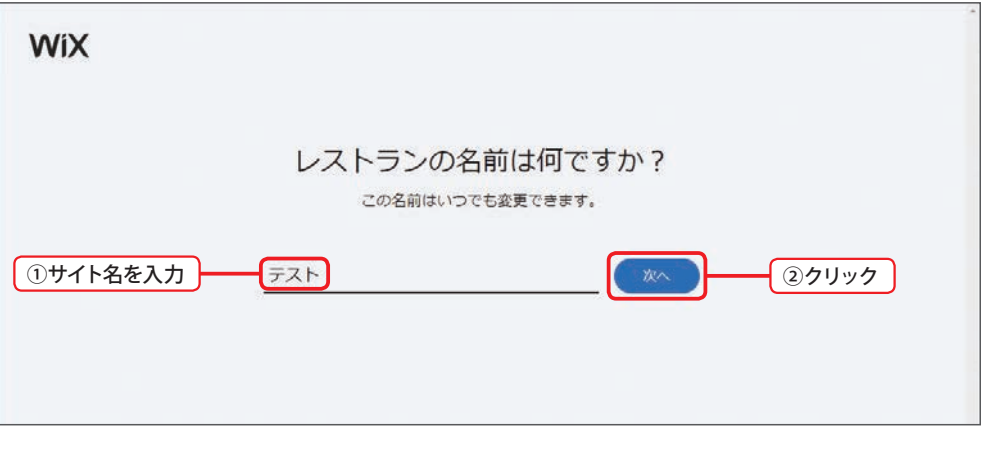

#### ポイント

最初は「テスト」などの名前で「練習用のWebサイト」を作成してみるとよいでしょう。Wix では、複数の Web サイトを作成・管理できます。このため、「 練習用の Web サイト 」で操作に 慣れてから、「 正式な Web サイト 」を新たに作成しなおすことも可能です。

(4) Web サイトに追加する機能を選択します。とりあえずは、初期設定のまま [ 次へ] ボタンを クリックします。

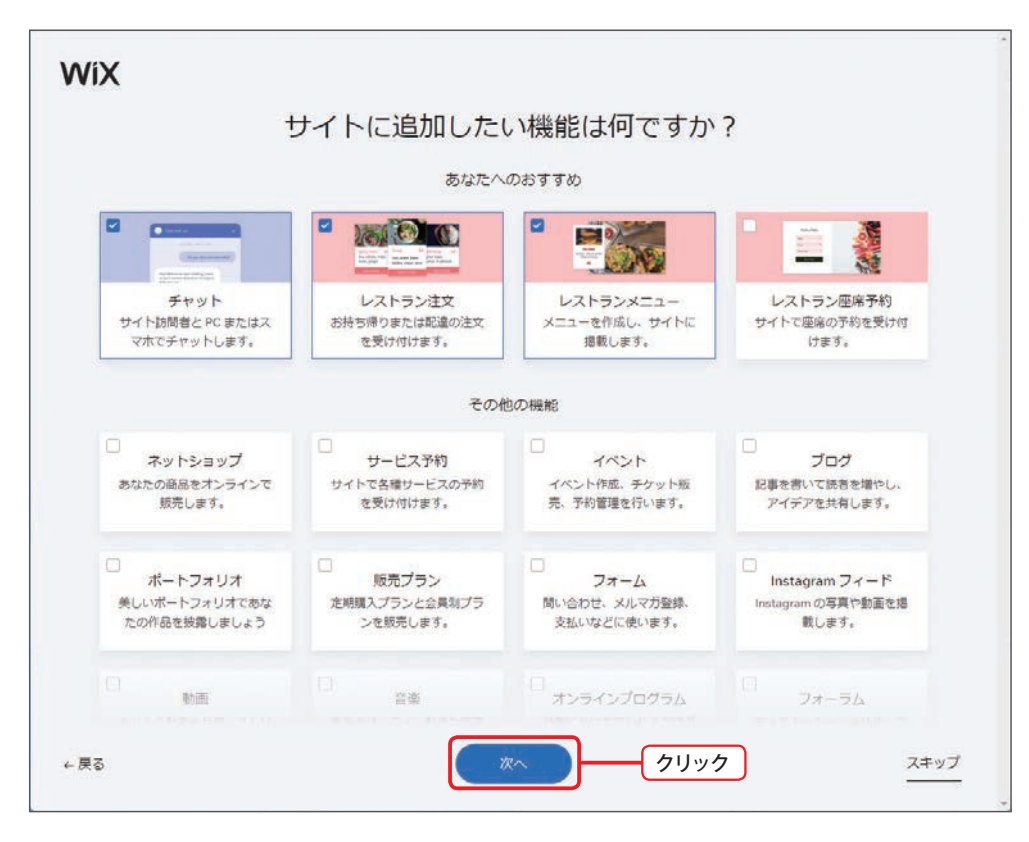

(5) このような画面が表示されるので、[ダッシュボードを開く]ボタンをクリックします。

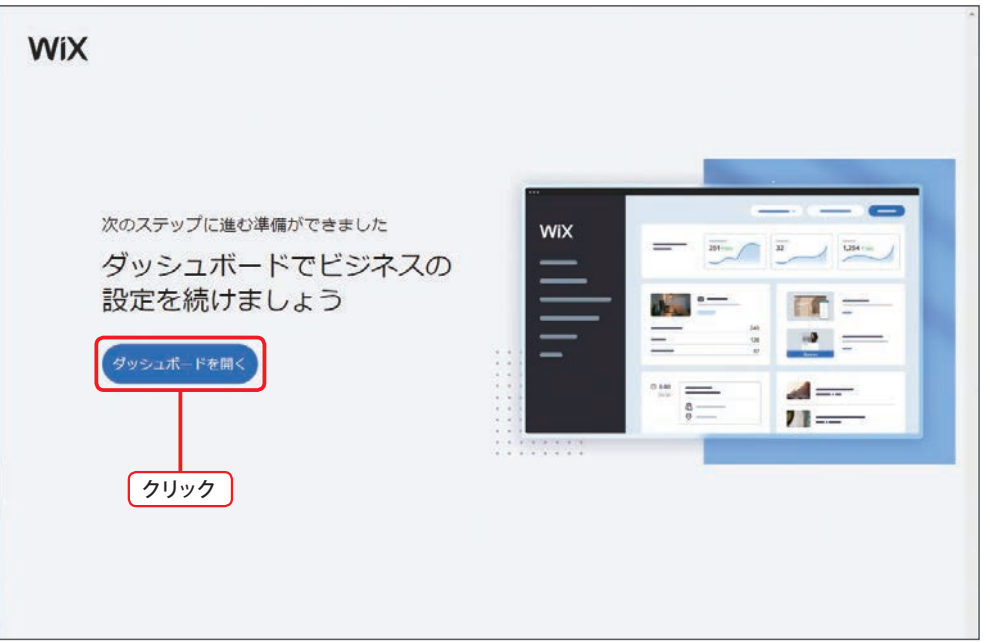

(6) ダッシュボードが表示されます。[サイトを編集]ボタンをクリックし、先ほど準備した Web サイトの編集を開始します。

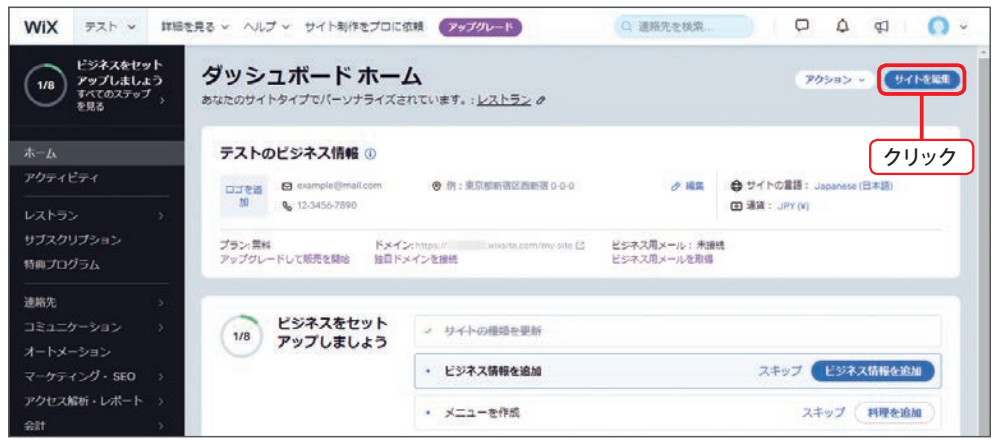

### **3 AI を使ったサイト・デザインの構築**

 初めて Web サイトを作成するときは、Wix のAIを使って Web サイトのデザインを構築します。 AI を使ってサイト・デザインを構築するときは、以下のように操作を進めていきます。

(1)メールアドレスや住所、電話番号などの情報を入力します。個人用の Web サイトで住所や 電話番号などを公開したくない場合は、空白のまま [次へ] ボタンをクリックします。

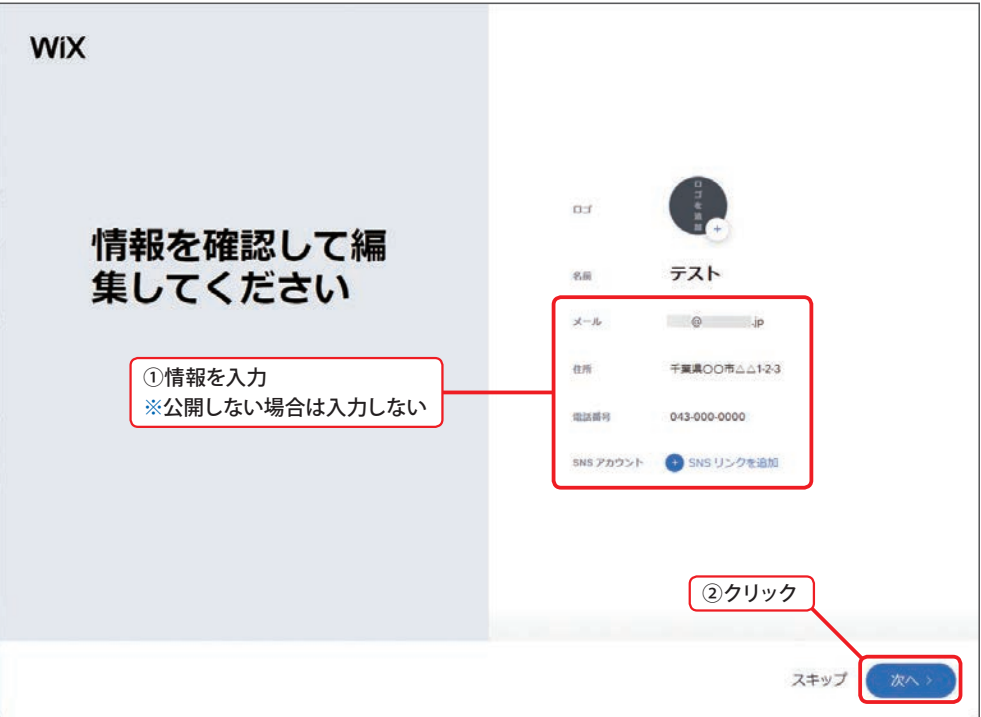

(2) フォントと色を組み合わせたスタイルが表示されるので、好きなスタイルを選択し、[次へ] ボタンをクリックします。

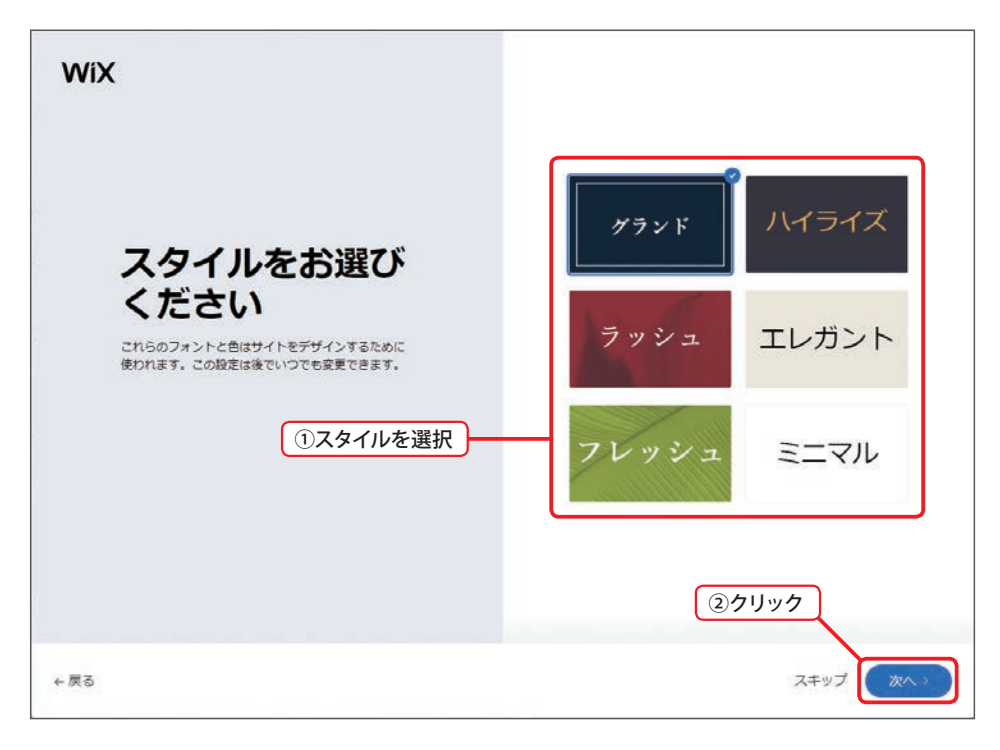

(3) トップページのデザインが3つ表示されるので、この中から好きなデザインを選択し、[次へ] ボタンをクリックします。

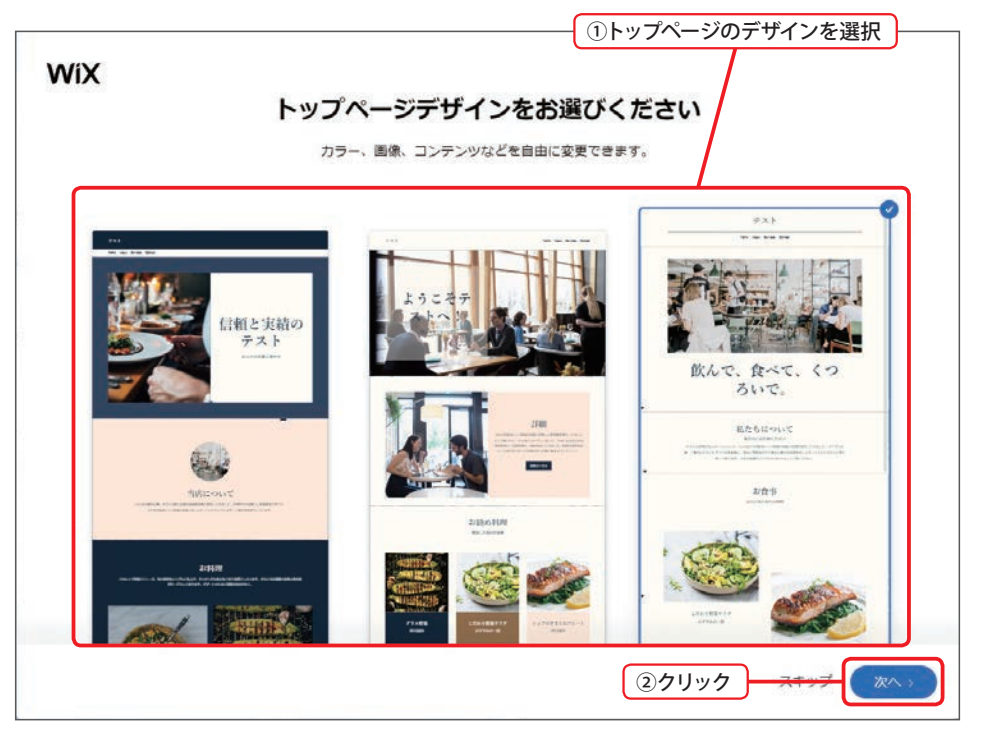

(4) Web サイトに追加するページを選択します。追加するページにチェックを入れてから [サイ トを編集] ボタンをクリックします。

![](_page_21_Picture_80.jpeg)

(5) 以上でデザインの構築は完了です。数秒ほど待つと、Web サイトの編集画面(エディタ)が 表示されます。

![](_page_21_Picture_3.jpeg)

#### **4 準備した Web サイトの保存**

● ポイント

Webサイトの編集画面(エディタ)が表示されたら、これまでの作業を保存しておきましょう。 以下のように操作します。

(1) Webサイトの編集画面の右上にある「保存」をクリックします。

![](_page_22_Picture_3.jpeg)

(2) WebサイトのURLを指定し、[保存して続行]ボタンをクリックします。

![](_page_22_Picture_143.jpeg)

![](_page_22_Picture_6.jpeg)

なお、有料プランにアップグレードすると、好きな URL( 独自ドメイン )を指定できるように なります。

(3)このような確認画面が表示されます。現時点では Web サイトを制作中なので、まだ公開しな いで、そのまま [閉じる] ボタンをクリックします。

![](_page_23_Picture_1.jpeg)

# 八注意《

作成した Web サイトを誰でも閲覧できる状態にするには、「 公開 」を指定する必要があります。 ただし、作成途中の Web サイトは公開しないのが一般的です。Web サイトがひととおり完成 した時点で「 公開 」を指定するようにしてください( 詳しくは P240 〜 242 参照 )。

#### **5 テンプレートを使ったサイト・デザインの構築**

 Wix には、テンプレートの中からデザインを選択して Web サイトを作成する方法も用意されて います。AI が自動構築したデザインではなく、好きなデザインを選択して Web サイトを作成した いときは、以下のように操作します。

(1) 左上にある「Wixのロゴ | をクリックすると、ダッシュボードが表示されます。この画面にあ る[アクション]ボタンをクリックし、「新しいサイトを作成」を選択します。

![](_page_23_Picture_113.jpeg)

(2)一覧からサイトの種類を選択するか、もしくは適当なキーワードを入力して[次へ]ボタンを クリックします。

![](_page_24_Figure_1.jpeg)

(3) 作成するWeb サイトの名前 (サイト名)を入力し、[次へ] ボタンをクリックします。

![](_page_24_Figure_3.jpeg)

(4) Web サイトに追加する機能を選択します。とりあえずは、初期設定のまま [ 次へ] ボタンを クリックします。

![](_page_25_Figure_1.jpeg)

(5)デザインの構築方法を指定する画面が表示されます。テンプレートの中からデザインを選択 する場合は、「Wixホームページテンプレートを使う」をクリックします。

![](_page_25_Picture_102.jpeg)